boog

Open the dash menu and tap on Facilities.  $\bullet$ 

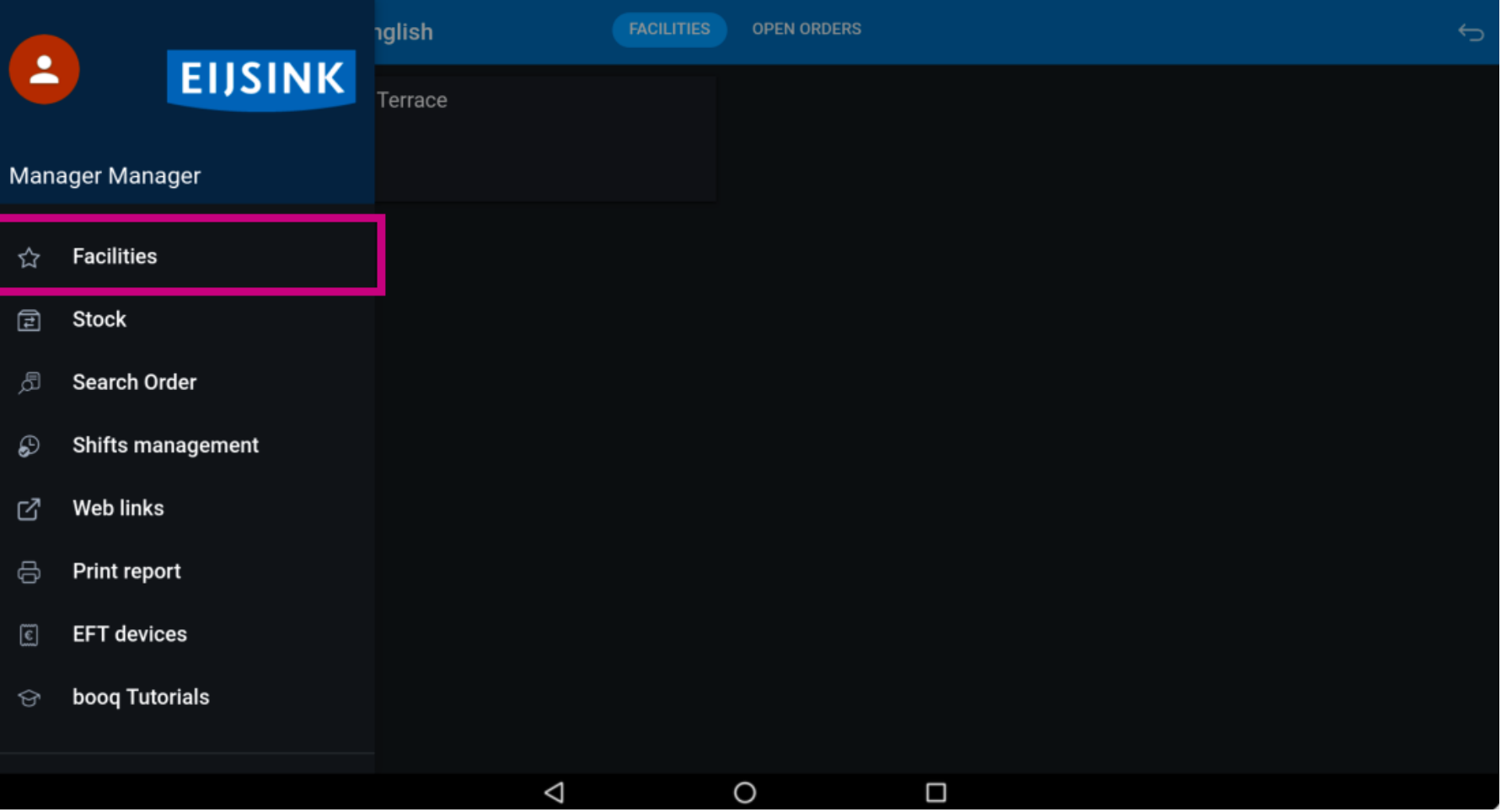

booq - Recycling boog

## Tap on your preferred area.  $\bullet$

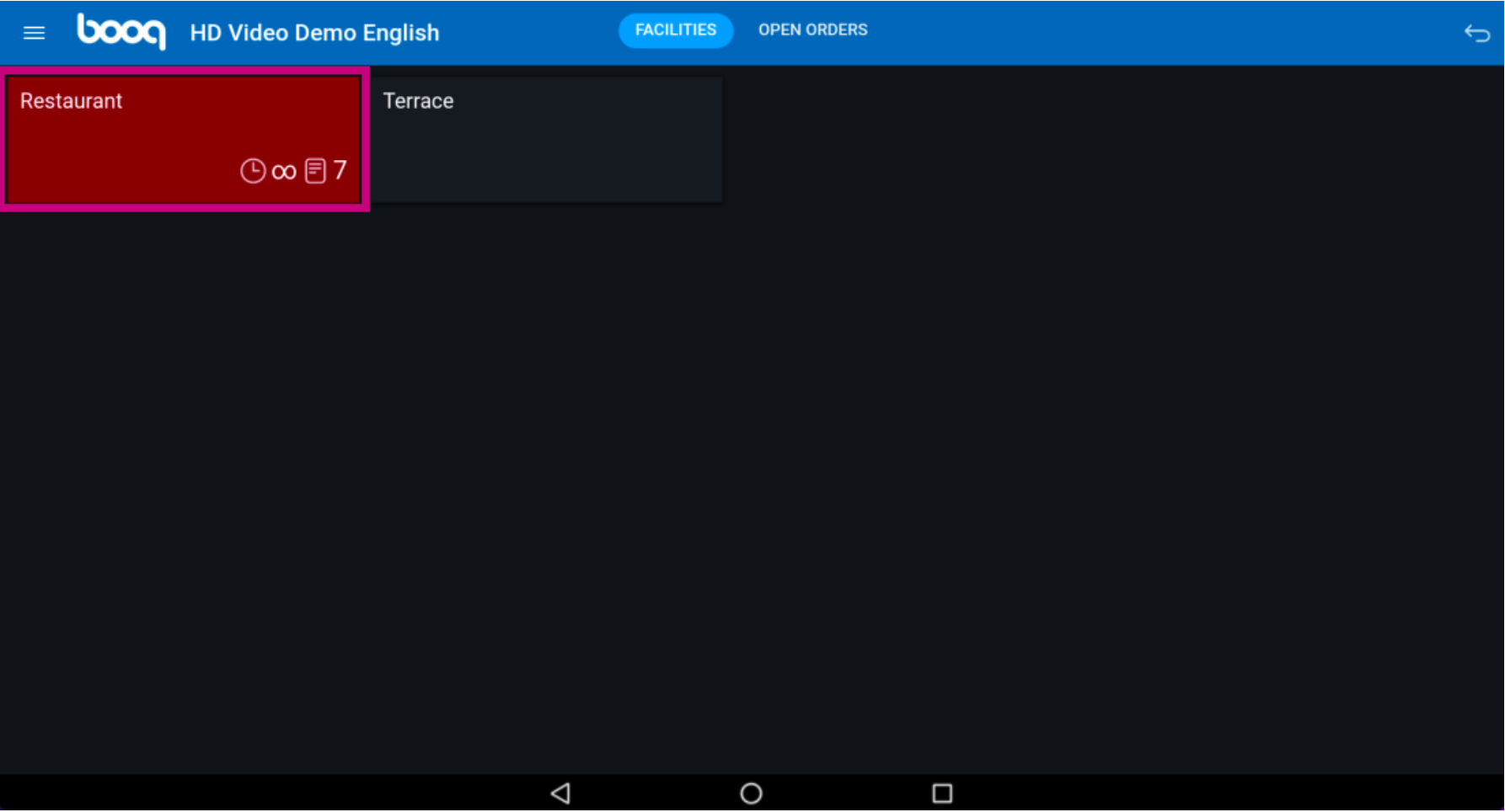

**boog** 

Now click on any table where you want to specify the return.  $\bullet$ 

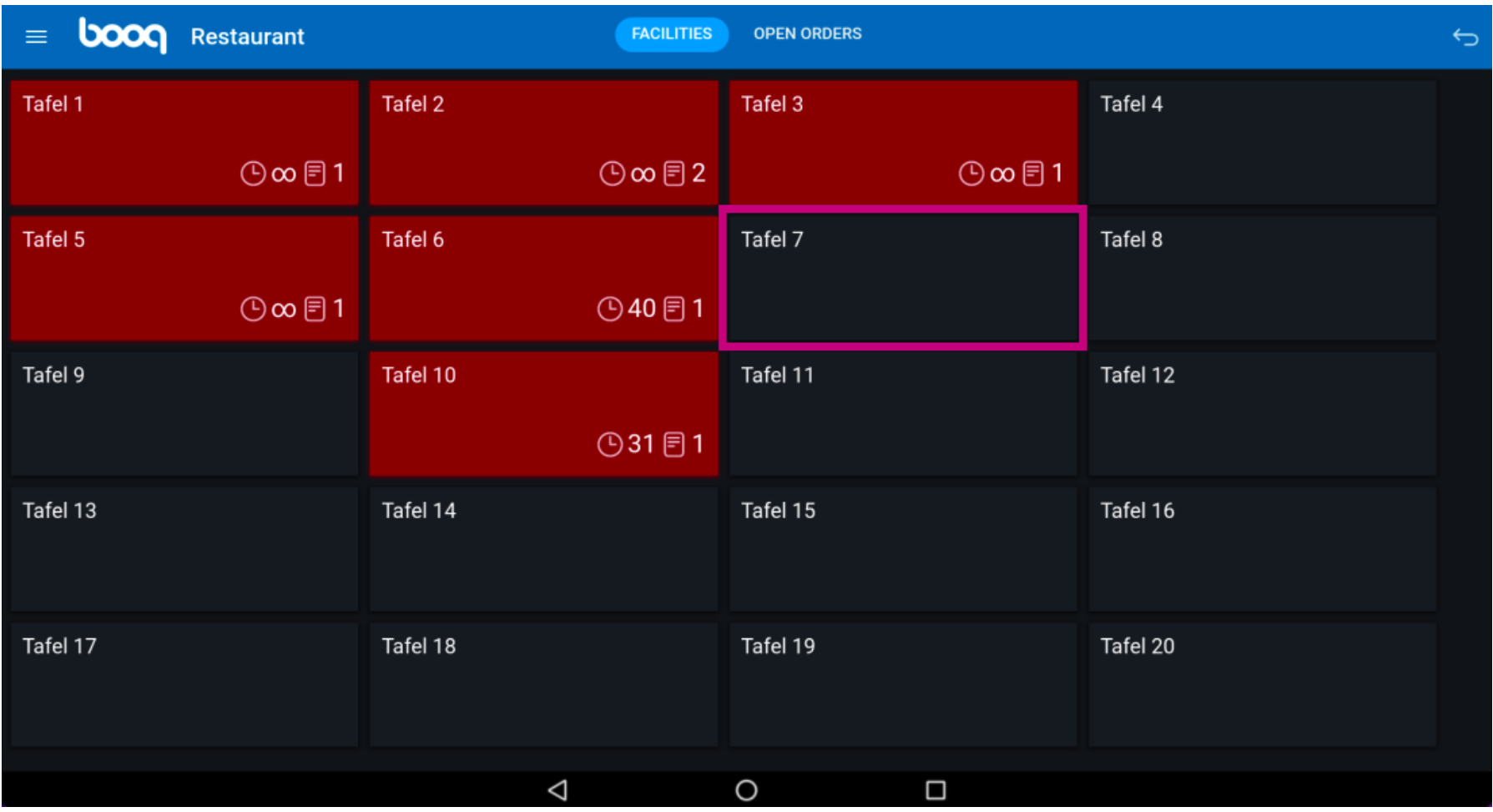

boog

Scroll up the menu to open more options.  $\bullet$ 

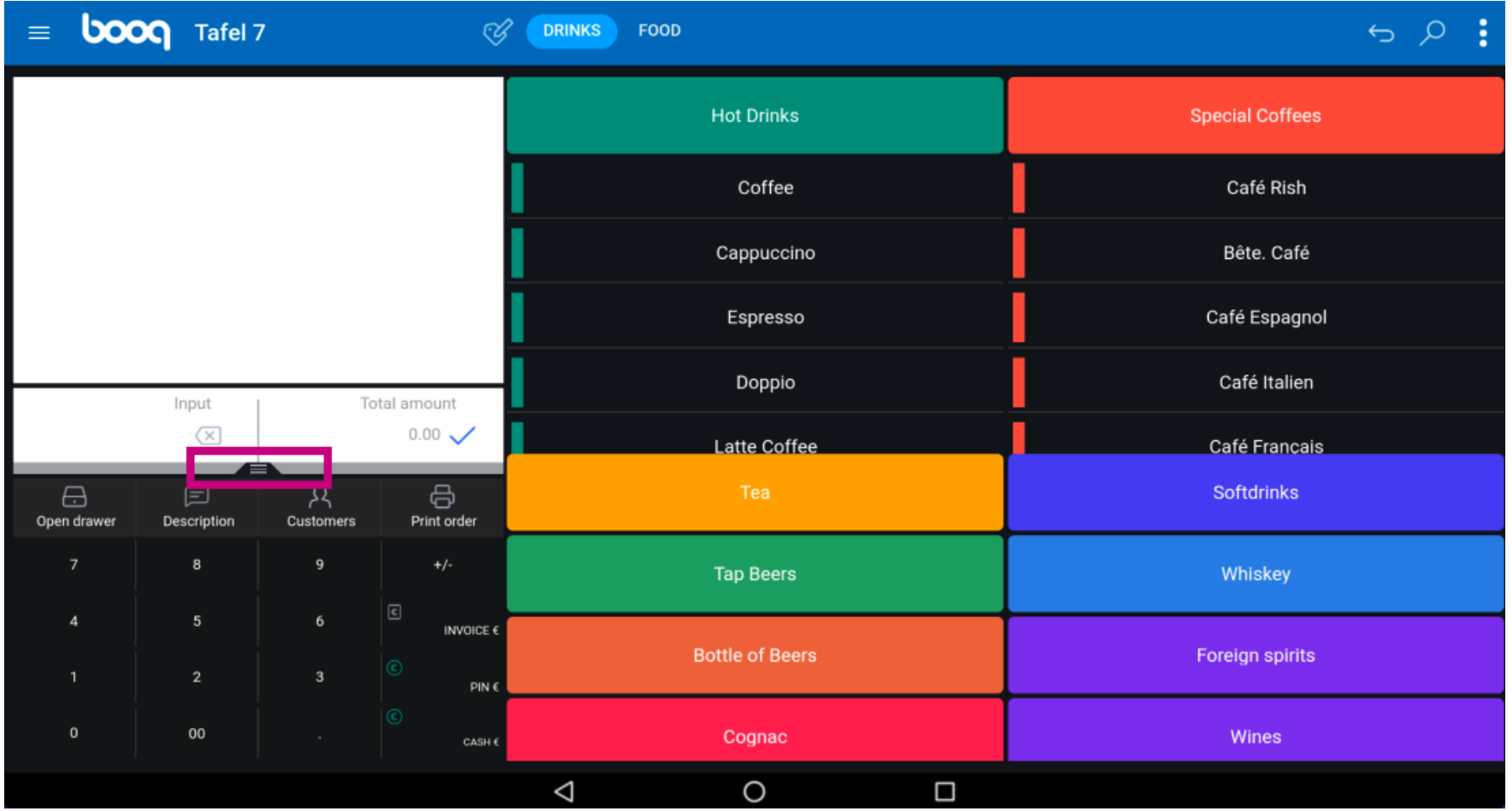

**boog** 

### Tap on the three dots or on Recycling Deposit if it is displayed in the menu.  $\bullet$

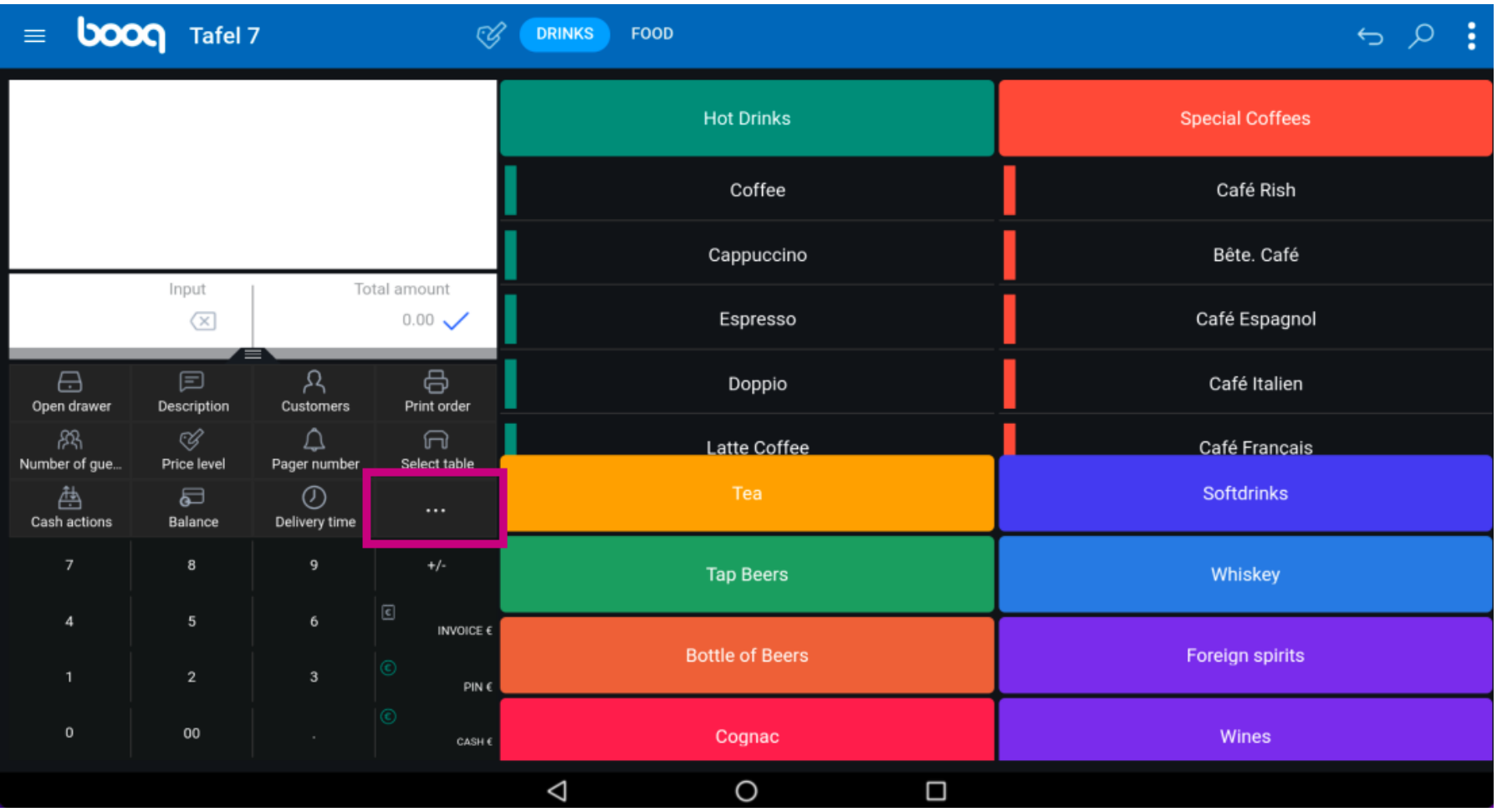

boog booq - Recycling

## Tap on Recycling Deposit.  $\bullet$

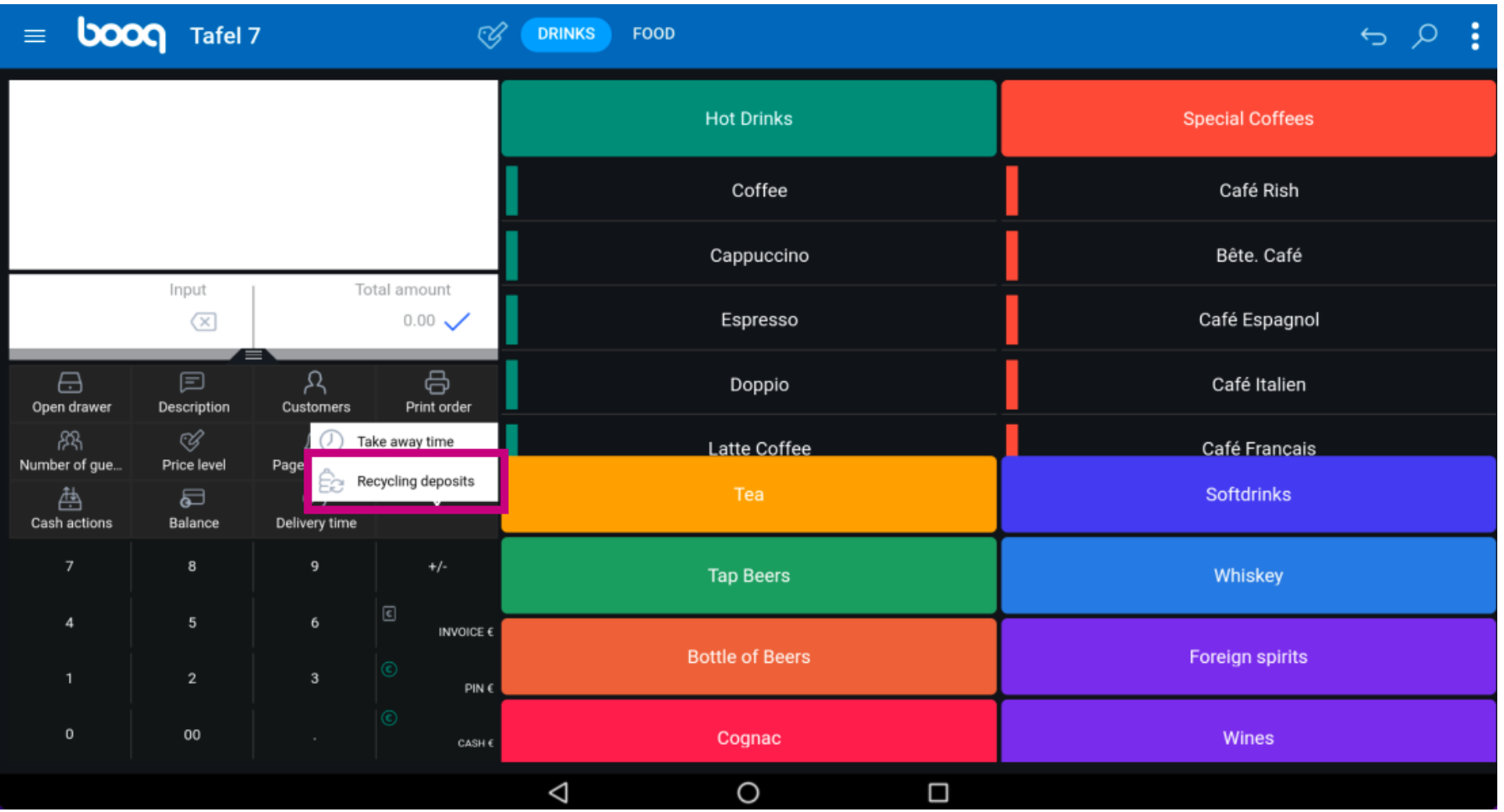

**boog** 

Now enter here the amount of the Recycling Deposit by tapping on the plus icon.  $\bullet$ 

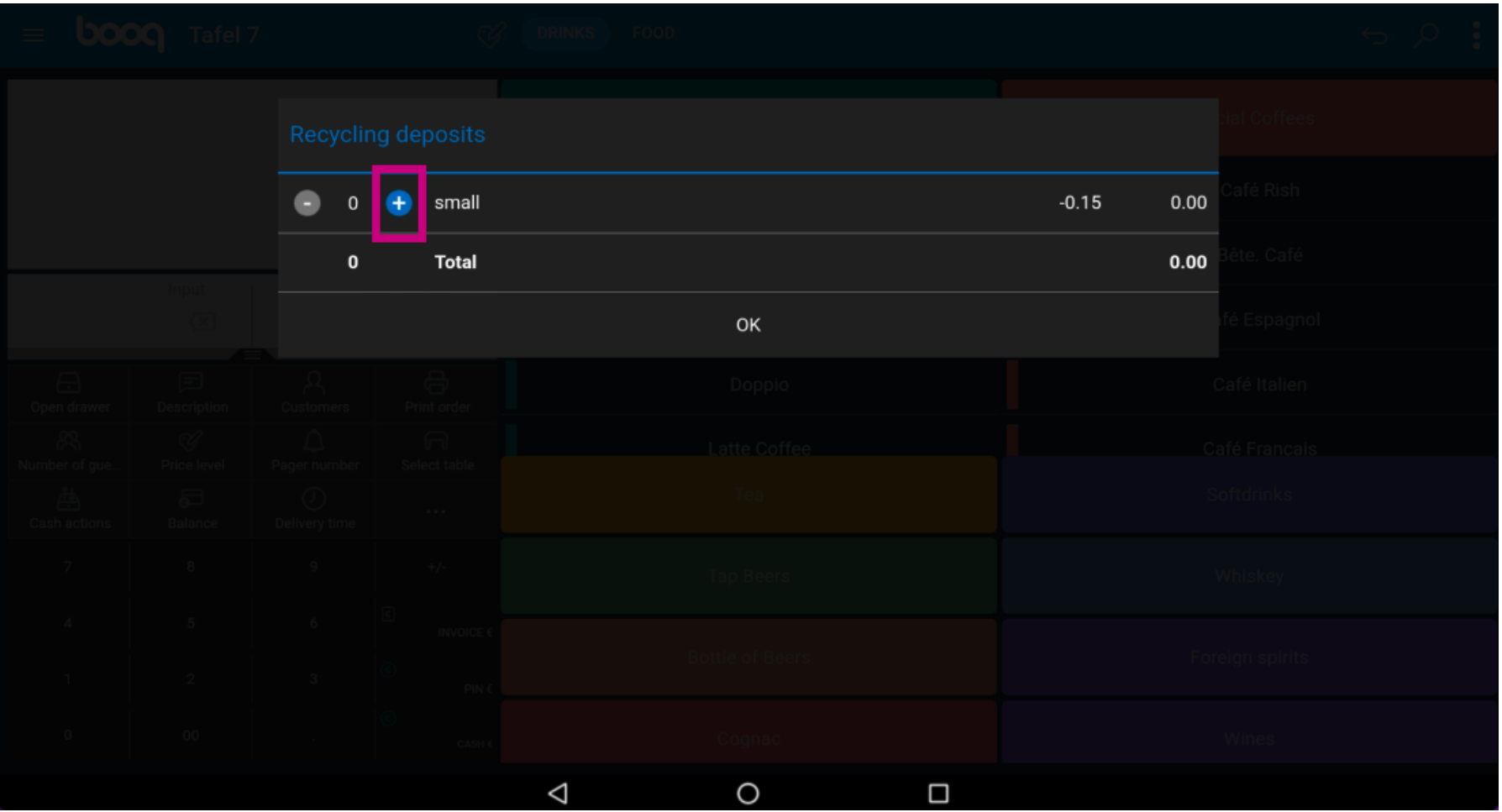

# Continue by tapping on OK.  $\bullet$

**boog** 

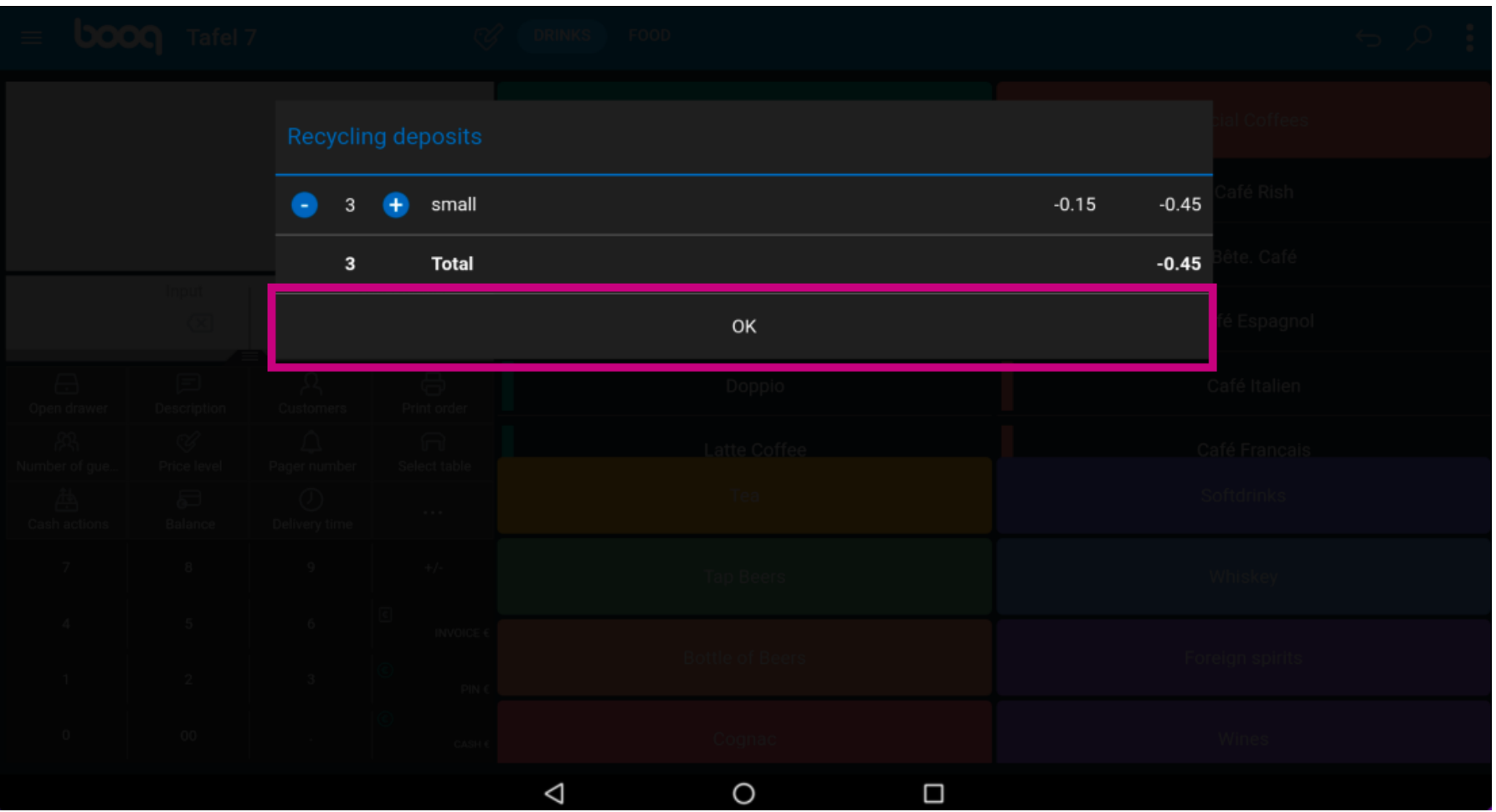

boog

You'll now see the total amount of the deposit refund on the display.  $\odot$ 

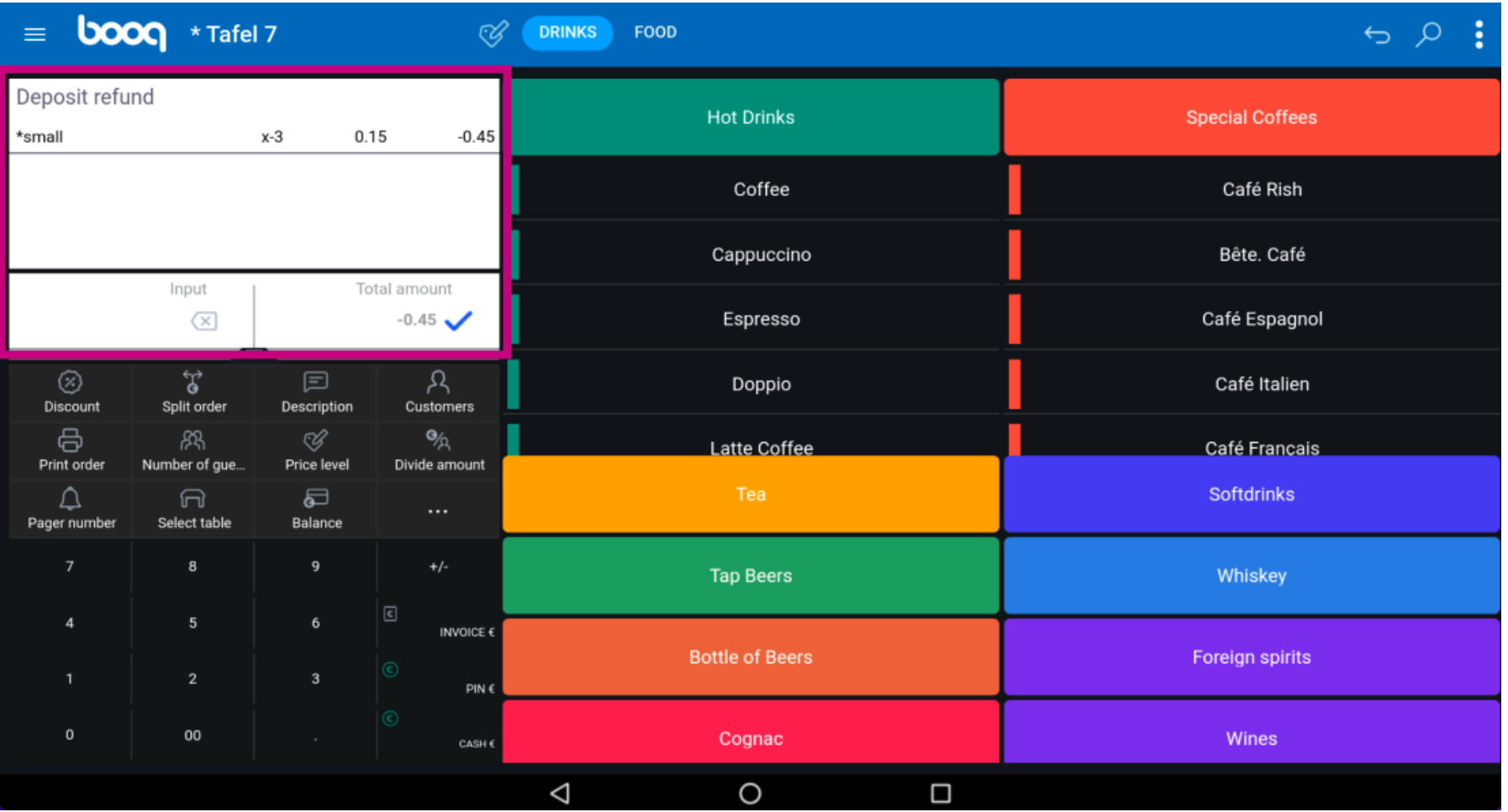

## Tap on CASH to close the table.  $\bullet$

boog

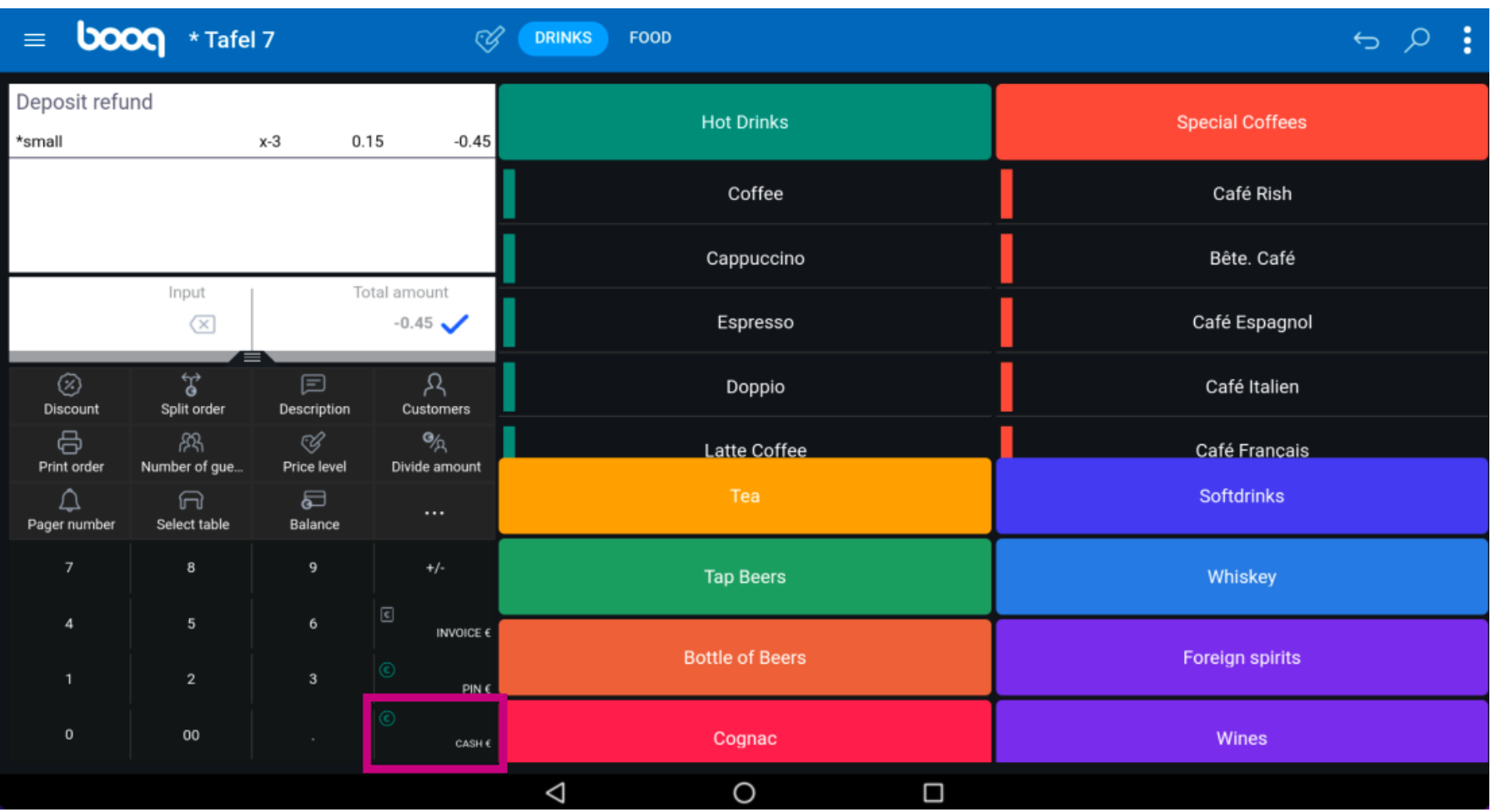

booq - Recycling **boog** 

### Confrm by tapping OK.  $\boldsymbol{0}$

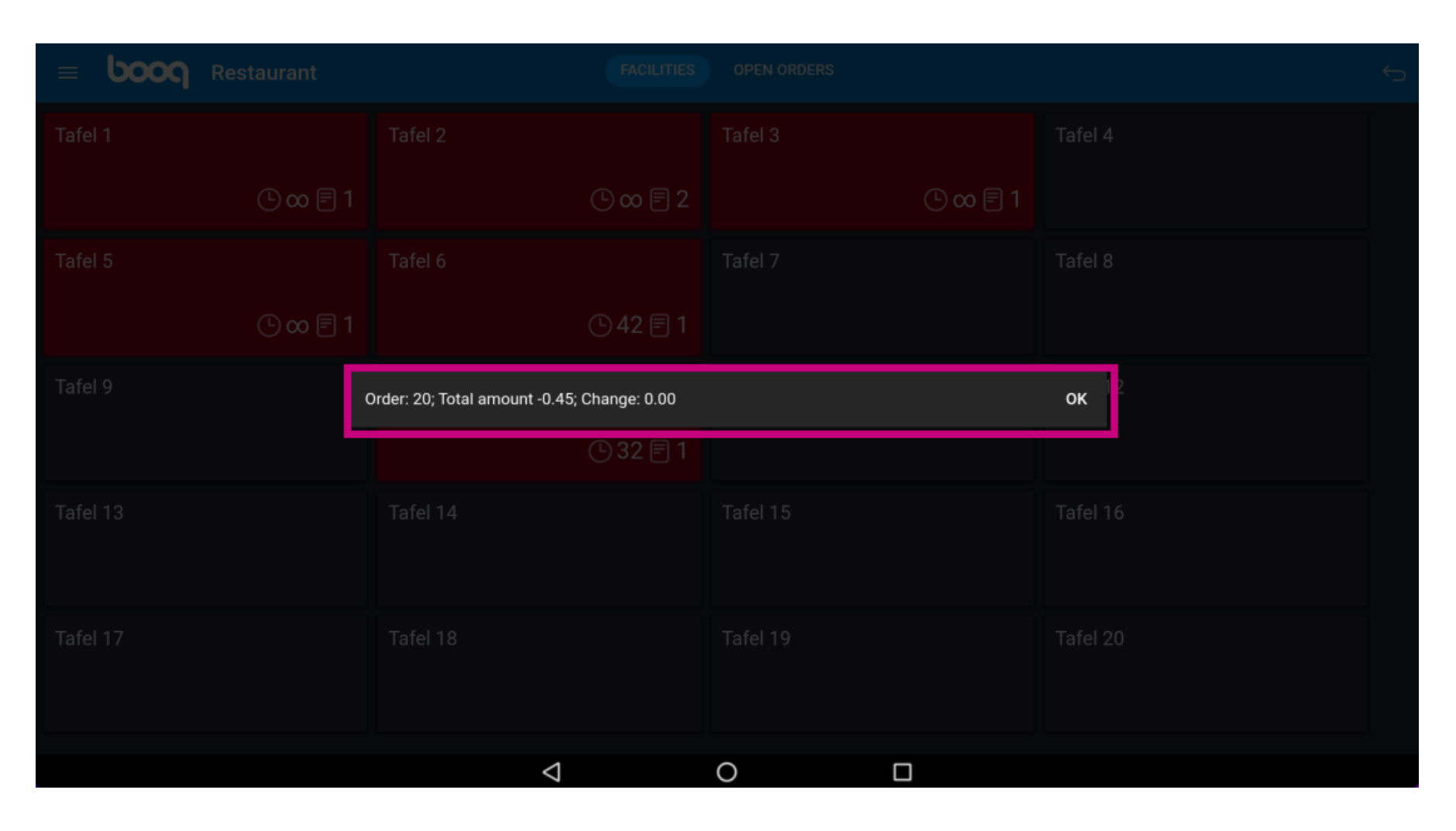

boog

The table is now completed. That's it. You're done.  $\odot$ 

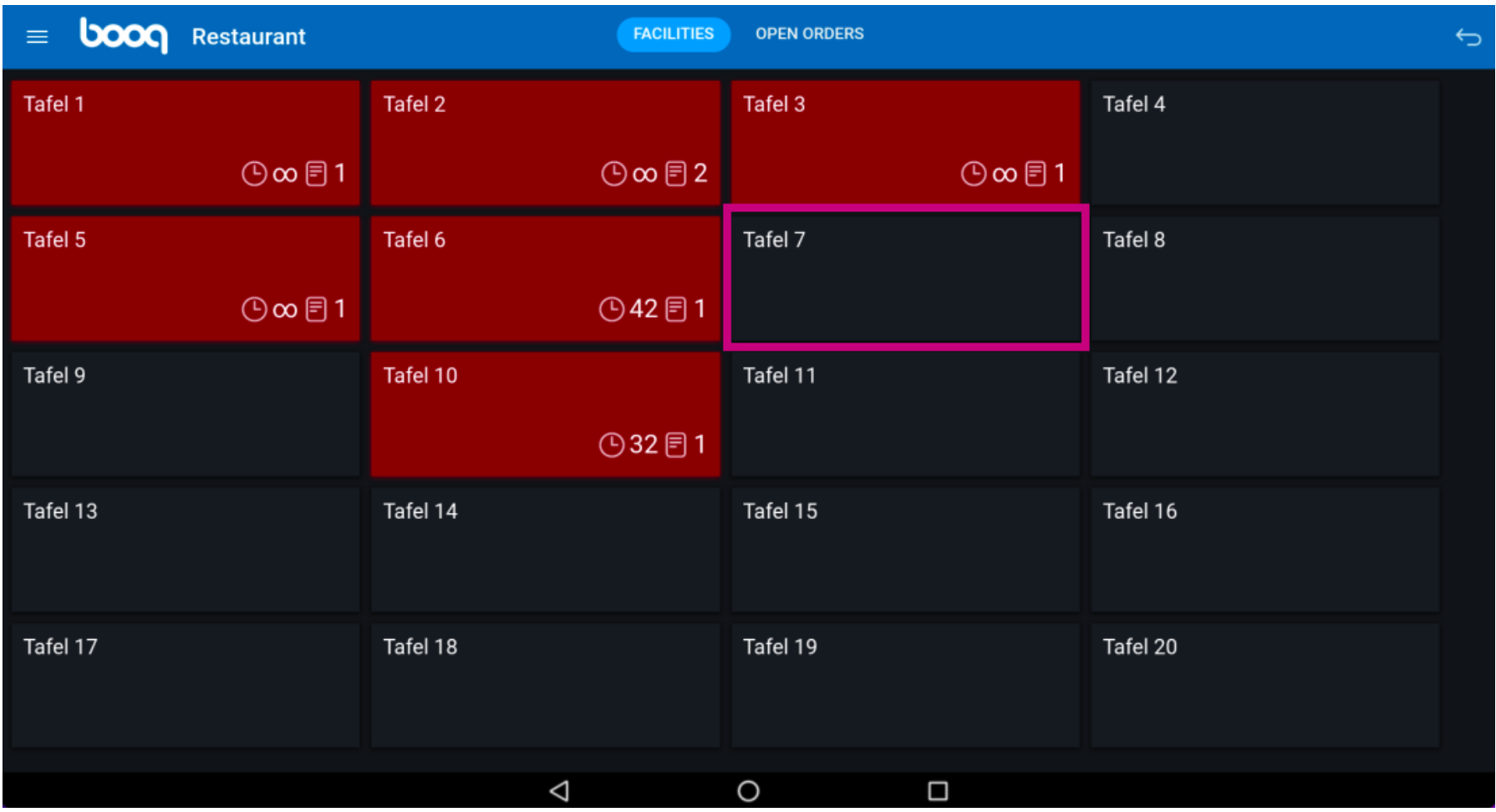

**boog** 

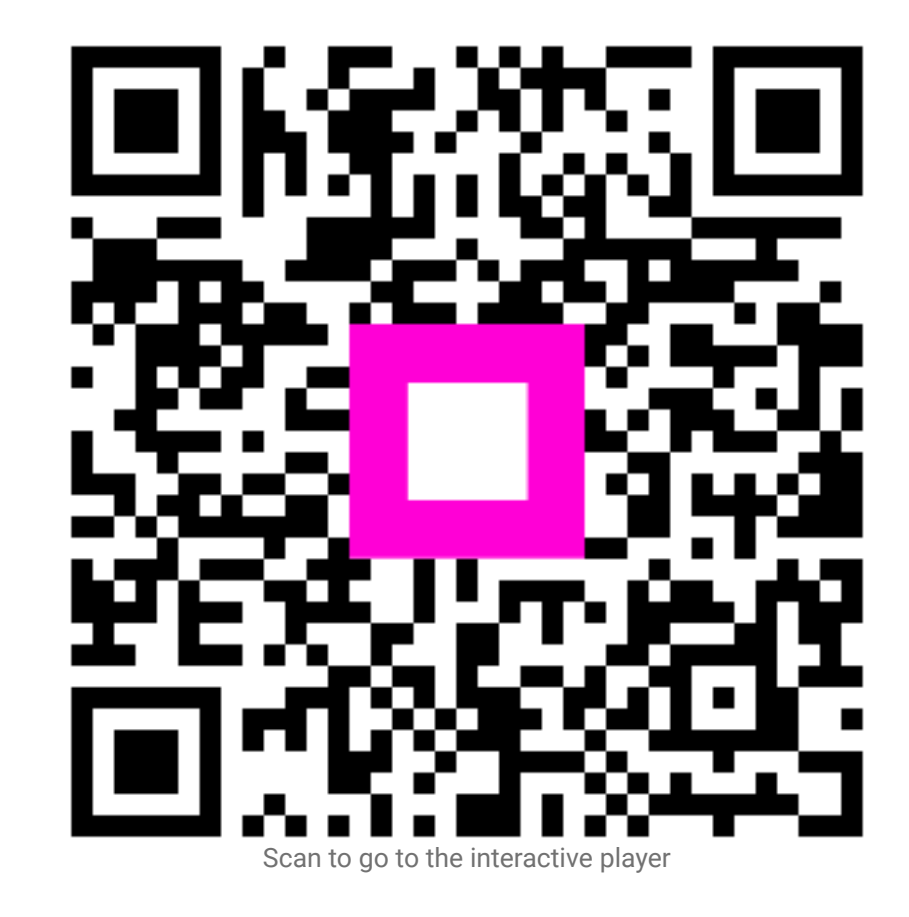